## **URMA University Records Management Application** Updated October 2015

## **USING URMA**

## **Section III:**

**Tips and Tricks . . . . . . . . . . page 2**

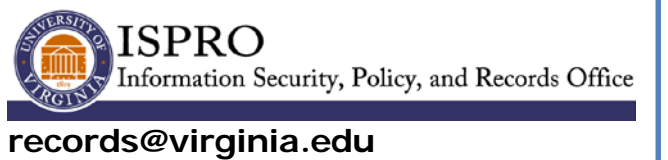

**www.virginia.edu/recordsmanagement**

## **TIPS AND TRICKS**

- **Basic Flow of Data:** To get the most benefit from URMA and the University's Record Management process, be sure to utilize the full functionality of the online system, as well as taking advantage of the contracts in place for off-site storage.
	- o Enter a record in URMA.
	- o Print a label for the storage box (if a physical record; not needed for electronic records).
	- o Move the records you've entered to storage. Make sure the location is accurately reflected in URMA.
	- o When the records have met disposition requirements, follow the instructions for disposing or archiving these records.
- Every item created in URMA (user, record, storage location, etc.) is automatically assigned an **URMA Tracking Number.** When you create records, the URMA Tracking Number is also the box number in URMA. You may occasionally see the term BARCODE used interchangeably with Tracking Number.
- When entering data, fields identified with an asterisk **(\*)** are required.
- Entered values can be set as **default values** when creating new records by clicking the **SetDefaults** button. (Ex: If you enter mostly PHYSICAL records, you may want to set that as a default).
- **Error Messages** appear at the top of the Create screen. If the system will not accept your record, simply scroll to the top to see which field needs to be corrected.
- There are times that **additional (pop-up) windows** need to be displayed in URMA. Check your browser settings to allow pop-up windows for the Infolinx application.
- Location information is visible on the *View a Record* screen. Notice that the **CURRENT LOCATION** defaults to the User entering the record (meaning the records are with you). Whenever you "move" records to another location, either in-office, on-site, off-site or to a Records Management Office-managed vendor site, be sure to mark the new site as the new Home location.
- There are **multiple ways to accomplish the same task** in URMA. You will quickly discover which method works best for you.